# **Advanced installation of DB2 tier collectors**

This section includes the following topics:

- [Defining the server upon which the FocalPoint is to be installed](#page-0-0)
- [Sampling Alerts custom metrics from the monitored instance](#page-0-1)
- [Defining schema-specific configuration parameters](#page-0-2)
- [Defining the associated Precise for Storage](#page-0-3)
- [Monitoring ERP](#page-1-0)
- [Manually installing DB2 database schemas](#page-1-1)

## <span id="page-0-0"></span>Defining the server upon which the FocalPoint is to be installed

The default location for the FocalPoint installation, is on the same server as the Precise Framework. The General tab allows you to define a different server as the location for the FocalPoint installation.

To enter FocalPoint inputs

- 1. After adding all Tier installation instance properties inputs, click **Advanced**.
- 2. Click the General tab.
- 3. Click the drop-down menu and select the server which the FocalPoint should be installed upon.
- 4. Click **OK**.

#### <span id="page-0-1"></span>Sampling Alerts custom metrics from the monitored instance

To enable sampling of Alerts custom metrics for this instance

- 1. After adding all Tier installation instance properties inputs, click **Advanced**.
- 2. Click the General tab.
- 3. Mark the box "Enable sampling of custom metrics for this instance."
- 4. Click **OK**.

#### <span id="page-0-2"></span>Defining schema specific configuration parameters

Use the Schema tab to define schema specific configuration parameters. Select from the following list of schema options for DB2 Tier schema storage properties.

To enter Schema inputs

- 1. After adding all Tier installation instance properties inputs, click **Advanced**.
- 2. Click the Schema tab.
- 3. Click the drop-down menu and select a tablespace name or type the name of a new tablespace.

This is the name of the tablespace in which the Precise Framework Installer will create the DB2 schema. Specifying a tablespace name that does not appear in the list, will cause Precise Framework Installer to create a new tablespace for the schema. The tablespace name must comply with DB2's naming conventions. The new tablespace is created on the IBMCATGROUP node group only. To create the tablespace on a different node group, you need to create it manually. Reopen the Advanced dialog, click the Schema tab, and select the tablespace name from the drop-down menu. To enable Precise Framework Installer to create the tablespace, the DB2 user specified in the Tier installation instance properties, must have SYSCTRL and DBADM privileges or SYSADM privileges.

- 4. Select the container where to store the tablespaces. This is the name of the container in which the tablespace will be created. To browse for the appropriate folder, click the **browse (...)** button.
- 5. Click **OK**.

### <span id="page-0-3"></span>Defining the associated Precise for Storage

Use the Storage tab to define the associated Precise for Storage. The DB2 Tier agents can map DB2 files to their underlying devices of a storage unit. If you use EMC storage units, you can select this option to get additional statistics from the storage array.

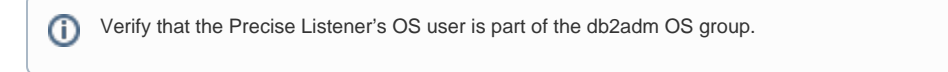

To enter Storage inputs

- 1. After adding all Tier installation instance properties inputs, click **Advanced**.
- 2. Click the Storage tab.
- 3. Check the box next to "EMC Storage Device API path." A default value for the SYMAPI database file name will appear.

O)

You can change the value of the SYMAPI database file name. To browse for the appropriate path and file name for EMC, click the **bro wse (...)** button.

4. Click **OK**.

# <span id="page-1-0"></span>Monitoring ERP

O)

Use the ERP Tab to define the SAP Interpoint.

The DB2 Tier Collectors can display correlated information on the activities and resource consumption of your SAP application components in your DB2 instance. Select this option to correlate SAP information with DB2 resource consumption.

To install the SAP Interpoint for a DB2 instance

- 1. After adding all Tier installation instance properties inputs, click **Advanced**.
- 2. Click the ERP tab.
- 3. Mark the box "Install SAP Interpoint on this instance."
- 4. Enter the SAP system name.
- 5. In the "Connect to SAP using application server" textbox, enter the name of an application server in the SAP system which the SAP Interpoint can This is the SID of the SAP instance to monitor. The SID consists of three uppercase characters.
- use to connect to the SAP system.
- 6. Enter the system number (a two-digit system number of the application server).
- 7. Enter the user name.

The SAP Interpoint uses this user to connect to the SAP system for retrieving system information. Verify that you are using an SAP user that you defined as part of the pre-installation tasks. For more information, see Pre-installation tasks on page 26.

- 8. Enter the password. The password should not be longer than eight characters.
- 9. Enter the name of the SAP system client that the user will use for the connection.
- 10. Click **OK**.

(i)

#### <span id="page-1-1"></span>Manually installing DB2 database schemas

The DB2 installation process automatically installs schemas on the DB2 Instance. This process must be performed for each DB2 database installed. If you install DB2 database schemas only, FocalPoint schemas do not need to be previously installed.

To manually install DB2 database schemas only

- 1. Set the DB2 instance manual schema installation to "true."
- 2. Navigate to <*precise\_root>*products\db2\install on the machine that you wish to install upon. Open the relevant DB2 version folder, **Windows** infra\bin\psin\_cli.bat -i3-user user-name {-i3-encrypted-password encrypted-password | -i3-clear-password clear-password} -action settings-update -name manual-install-db2-schema -value true **UNIX** ./infra/bin/psin\_cli.sh -i3-user user-name {-i3-encrypted-password encrypted-password | -i3-clear-password clear-password} -action settings-update -name manual-install-db2-schema -value true and perform the following:
	- **Replace the parameter**  \*\* explain-tablespace \*\* with the name of the tablespaces.
	- Replace the parameter %%tablespace-container%% with the name of the container.
	- Replace the parameter  $s$ sid<sup>88</sup> with the name of the database.
	- **•** Replace the parameter  $*\n$ instanceName $*\n$  with the name of the instance.
	- **Replace the parameter \*\*partition\*\* with the partition number.**
- 3. Manually install the DB2 Instance schemas.
- 4. Install the DB2 Tier instance, using the Precise installer.

To manually install DB2 database schemas

1. On the server where Precise DB2 collector is installed, find the following files:

- **For DB2 8.1**  $<\!\!precise\_root\verb|>| \db2\verb|install|8.1\verb|$ install\_I4UDB\_Objects\_8.1.sql
- **For DB2 9.1** 
	- $<$ precise\_root>\products\db2\install\9.1\ install\_I4UDB\_Objects\_9.1.sql
- **For DB2 9.6** 
	- $<\hspace*{0.1cm} \texttt{products\db2\install\9.6\}$
- install\_I4UDB\_Objects\_9.6.sql
- 2. Using the Precise user name, go to the appropriate folder (8.1, 9.1 or 9.6) and edit the following SQL script by following the instructions that are displayed in the comment at the head of the file:
- install\_I4UDB\_Objects\_8.1.sql install\_I4UDB\_Objects\_9.1.sql install\_I4UDB\_Objects\_9.6.sql
- 3. Run the SQL script by using DB2 command line processor or DB2 Control Center.

**[IDERA](#) | [Products](#) | [Purchase](#) | [Support](#) | [Community](#) | [Resources](#) |[About Us](#) | [Legal](#)**